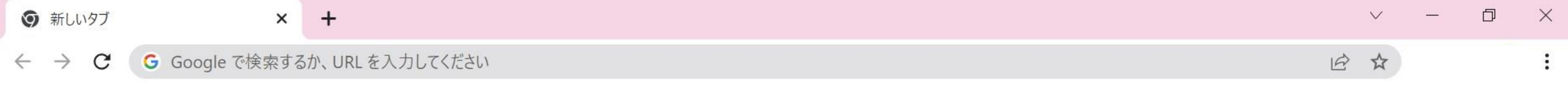

 $\frac{1}{2}$ Gmail 画像

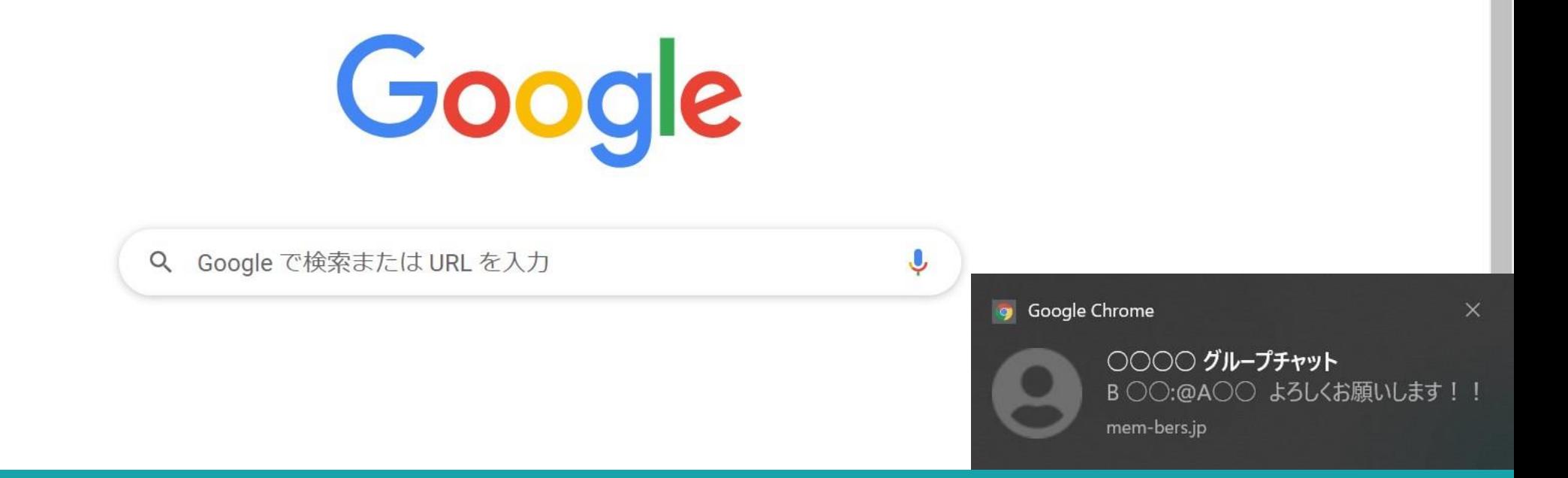

# ~ログインしていない状態でブラウザからチャット通知を受け取る方法~

最終更新日:2022年3月24日

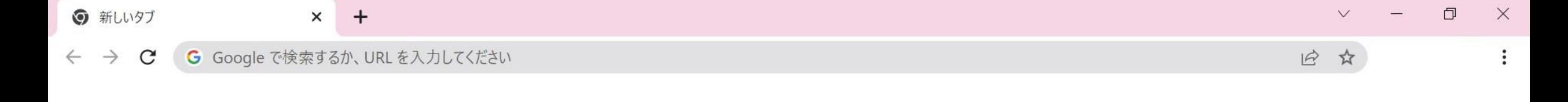

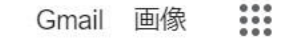

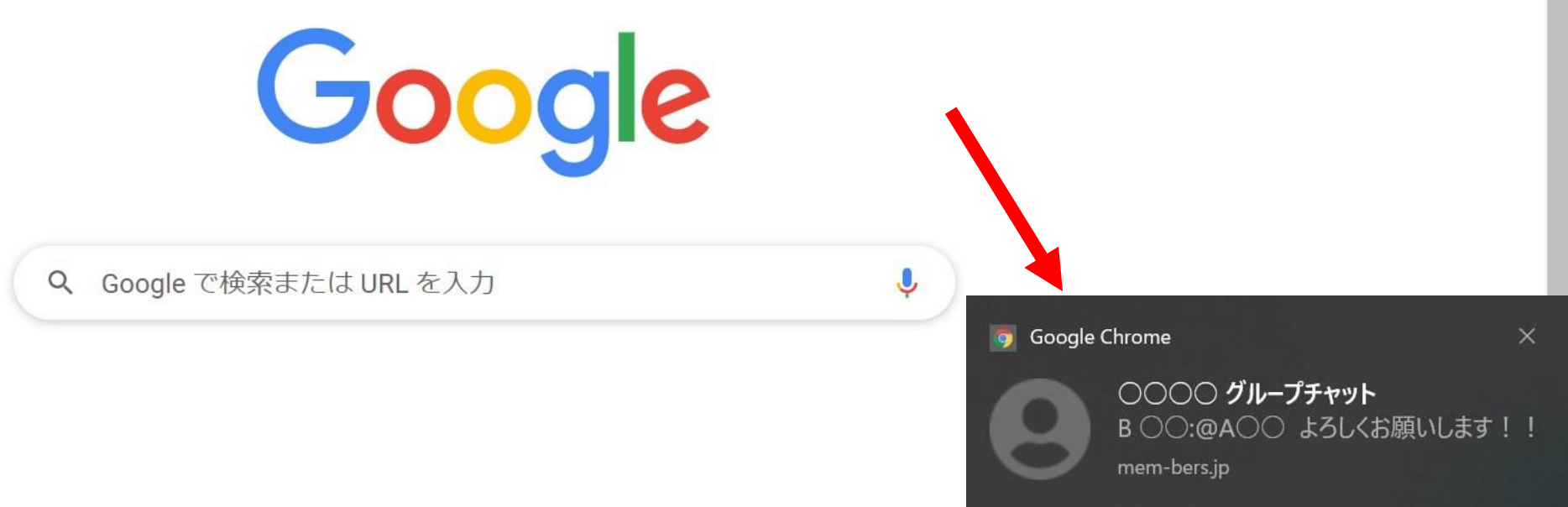

#### MEMBER-Sにログインしていない状態でも、自分宛てにチャットが投稿された場合に、 ブラウザから通知を受け取ることができます。

※Google Chromeブラウザを開いていないと通知されませんが、 MEMBER-Sのブラウザを開いていなくても受け取れます。 2010年11月11日 2010年11月11日 2010年11月11日 2011年12月11日 2011年12月11日 2011年12月11

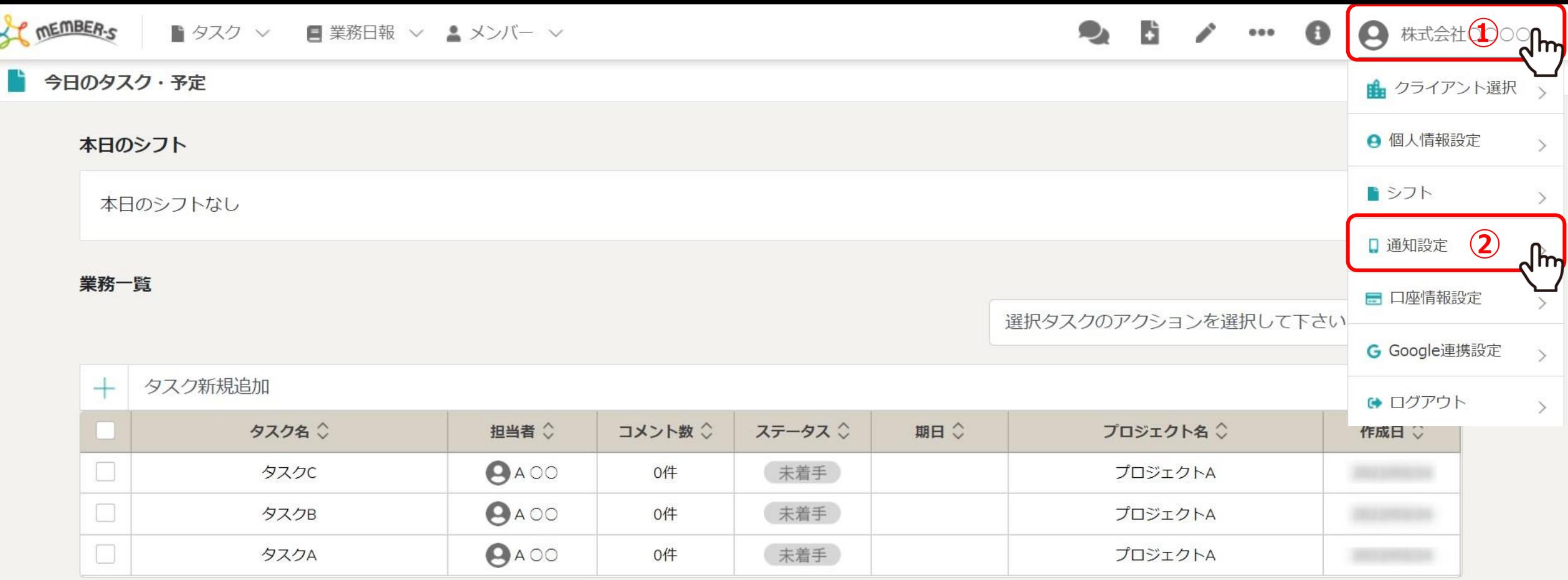

①ヘッダーメニューの「クライアント名」をクリックし、②「通知設定」を選択します。

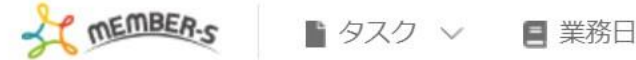

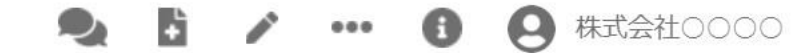

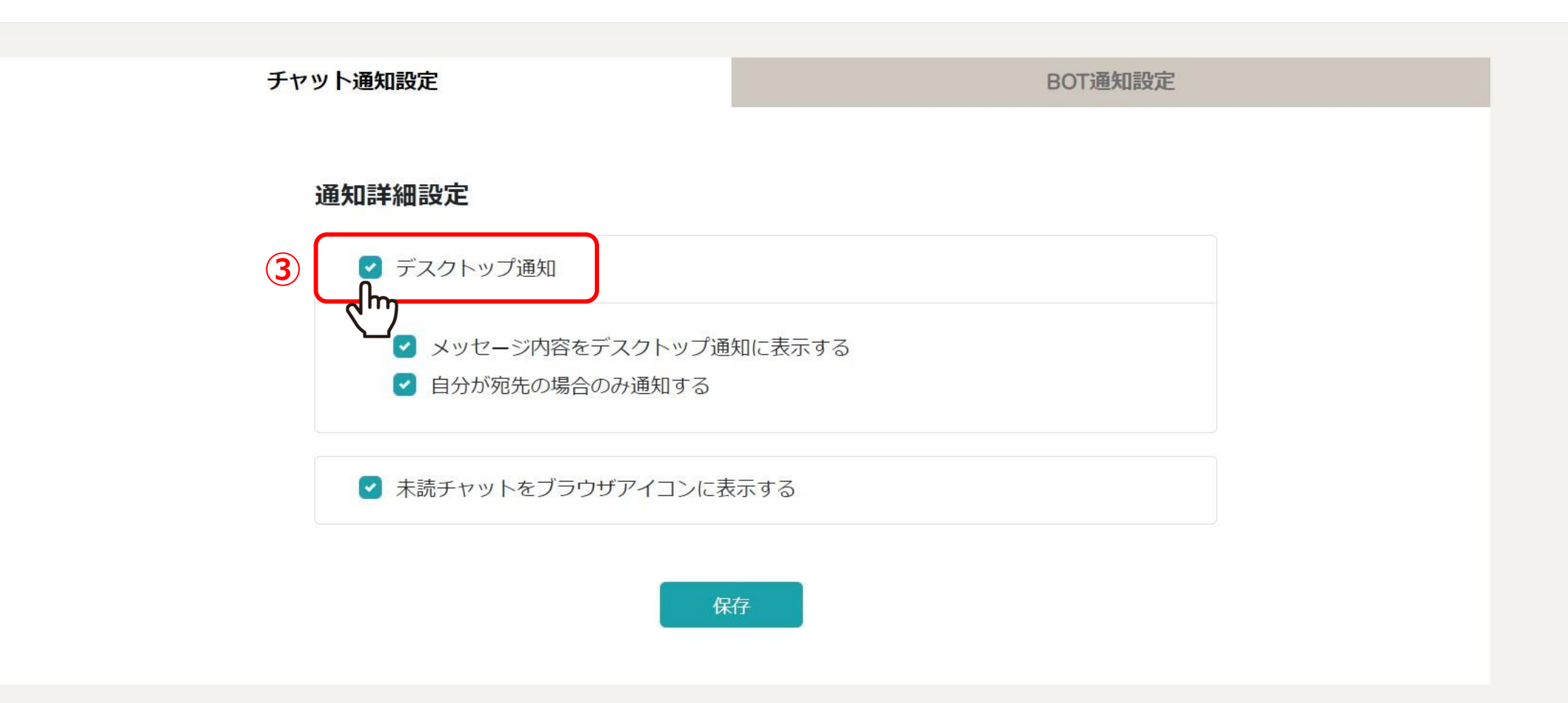

### チャット通知設定画面が表示されます。 ③通知をデスクトップに表示したい場合は、「デスクトップ通知」にチェックを入れます。

※「メッセージ内容をデスクトップ通知に表示する」、「自分が宛先の場合のみ通知する」の設定は お好みので設定が可能です。 インファイル インファイル インター・シーク インター・シーク インター・カード

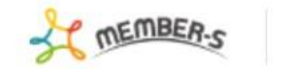

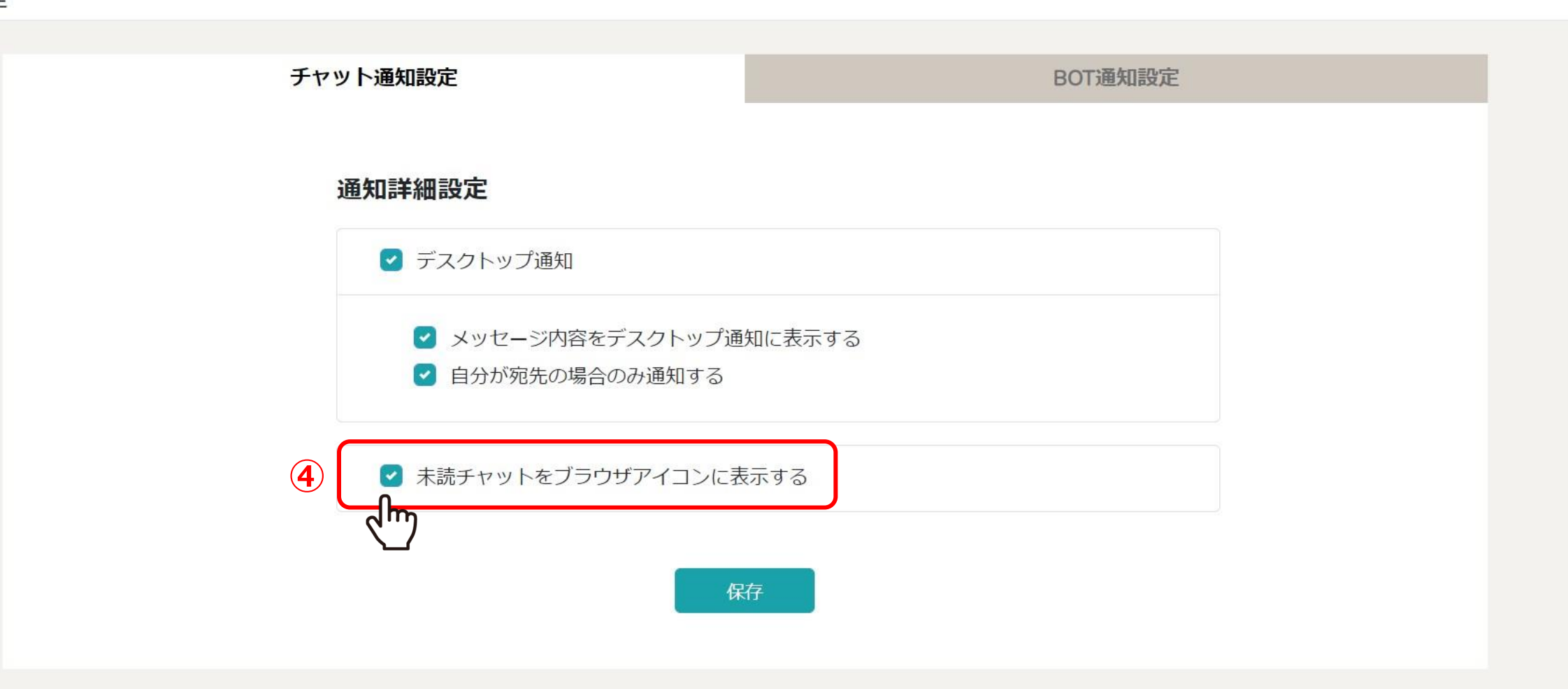

④未読チャットをブラウザのアイコンに表示したい場合は、 「未読チャットをブラウザアイコンに表示する」にチェックを入れます。

※ブラウザのページを開いているタブとタスクバーに表示されます。 <sup>5</sup>

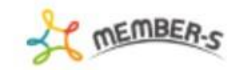

#### П 通知設定

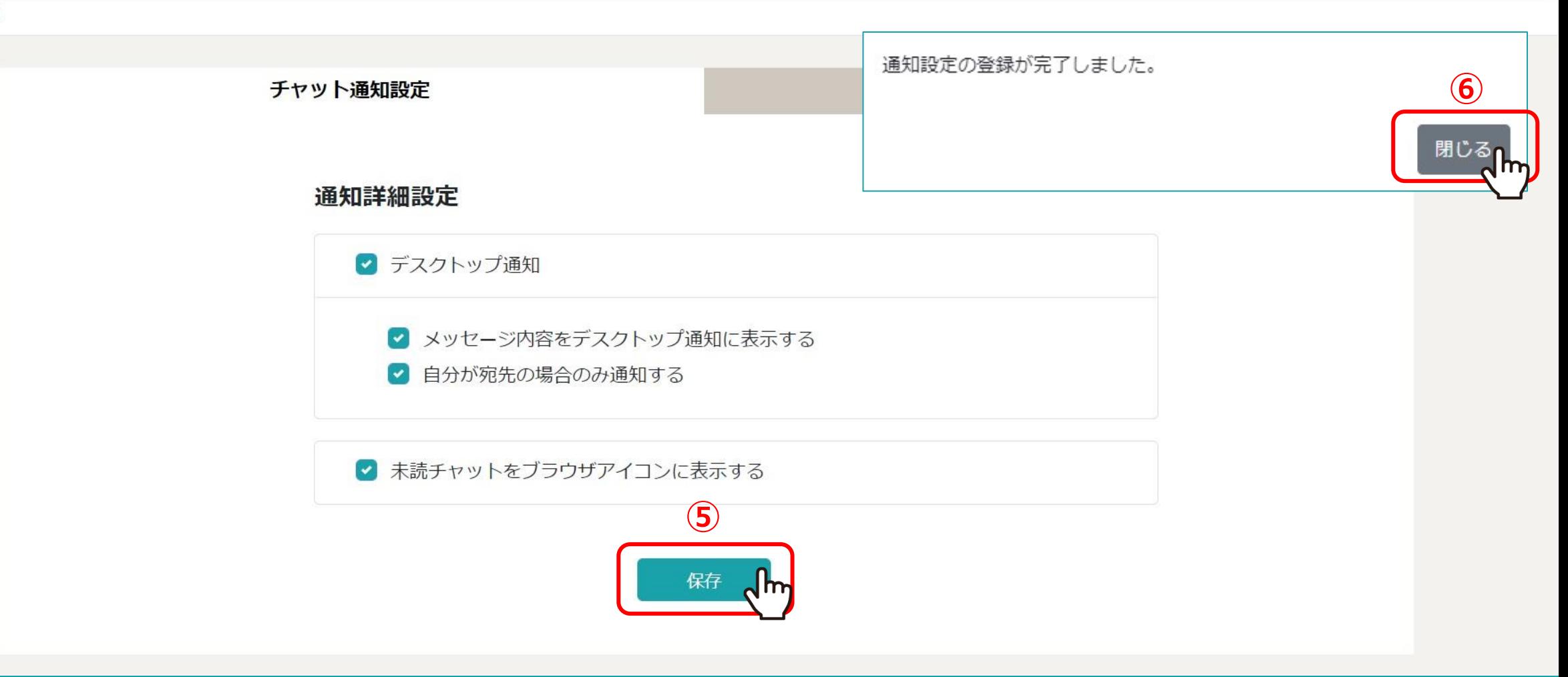

⑤設定後、「保存」をクリックし、 ⑥メッセージが表示されますので「閉じる」をクリックします。

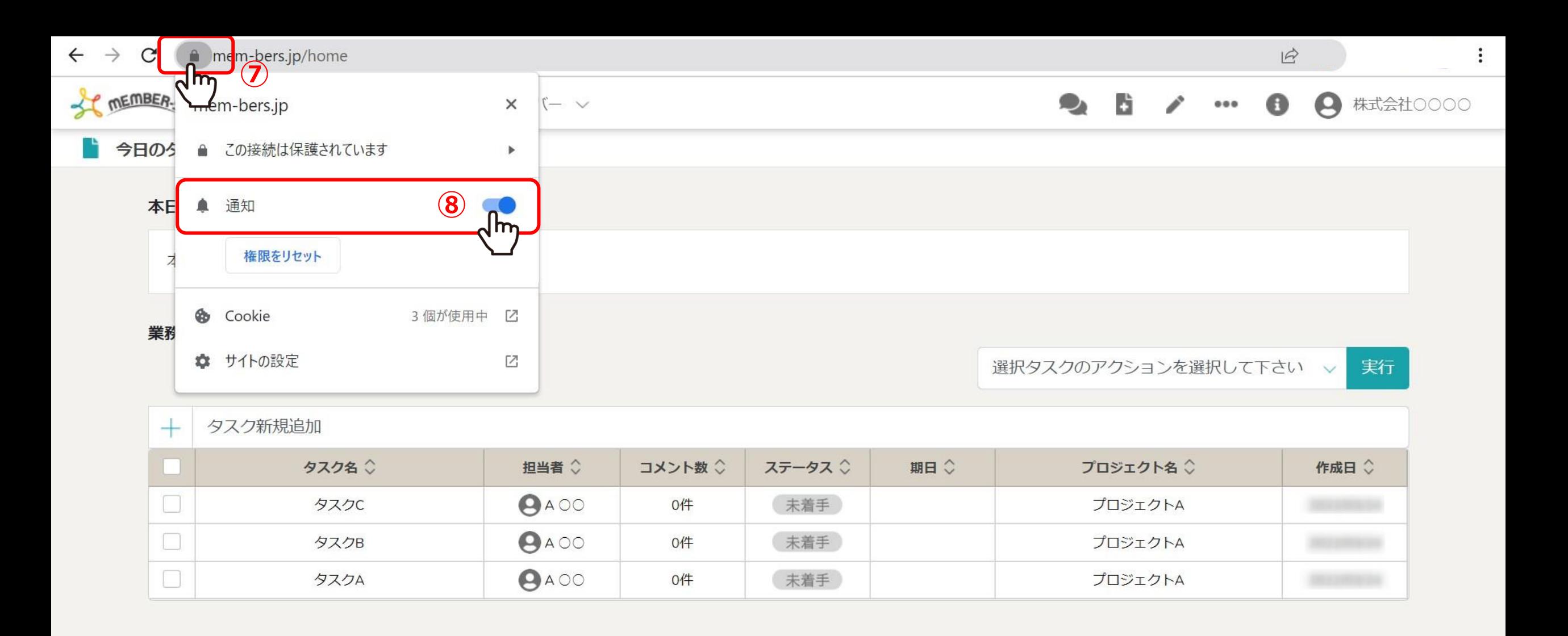

⑦Chromeブラウザの「鍵」のアイコンをクリックし、8通知設定を「ON」にします。

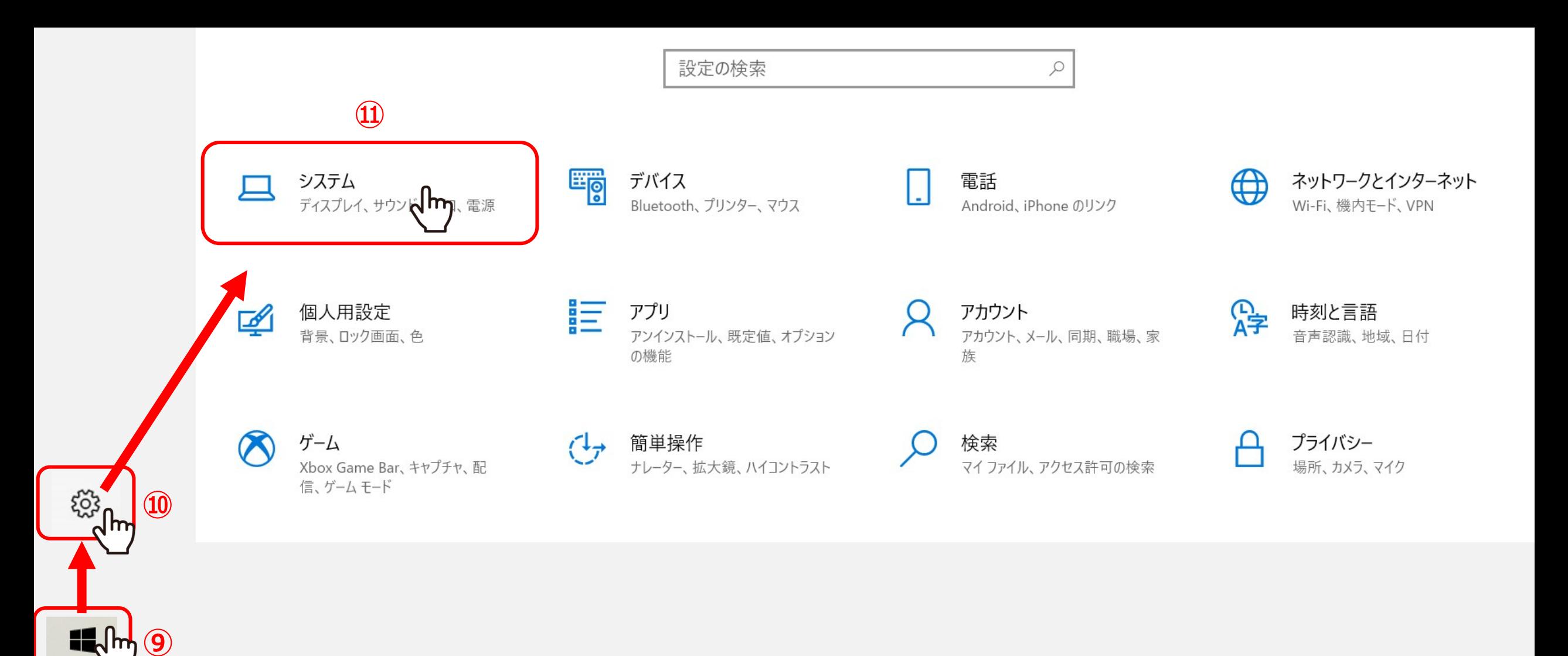

PCの設定で、デスクトップ通知をONにします。 Windows10の場合は、 ⑨「Windows」マークをクリックし ⑩「設定」を開き、⑪「システム」を選択します。

※Macの場合は、[P11](#page-10-0)をご参照ください。 8

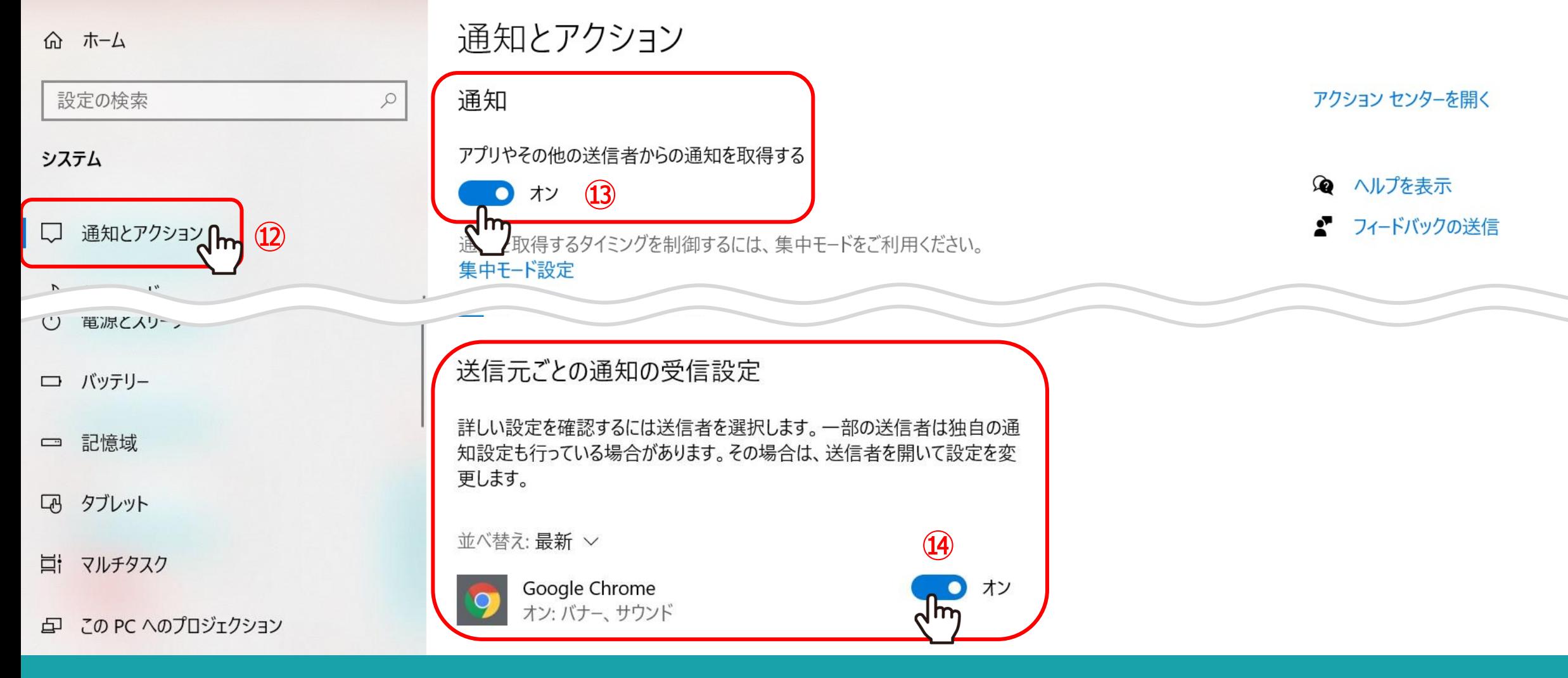

①「通知とアクション」で、⑬通知(アプリやその他の送信者からの通知を取得する)を「オン」にします。 ⑭送信元ごとの通知の受信設定でGoogle Chromeを「オン」にします。

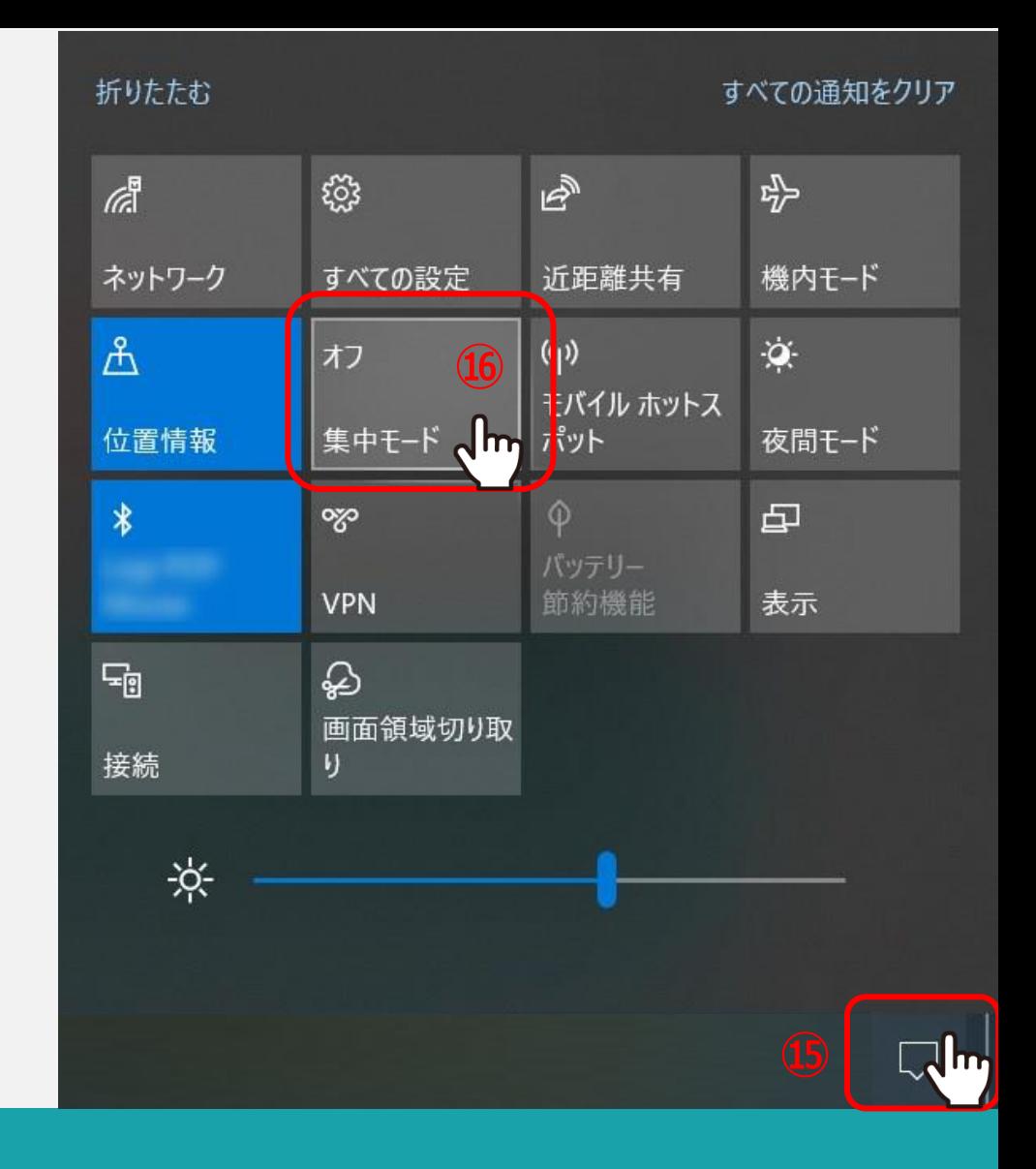

15PCのアクションセンターを開きます。 16集中モードを「オフ」にします。

<span id="page-10-0"></span>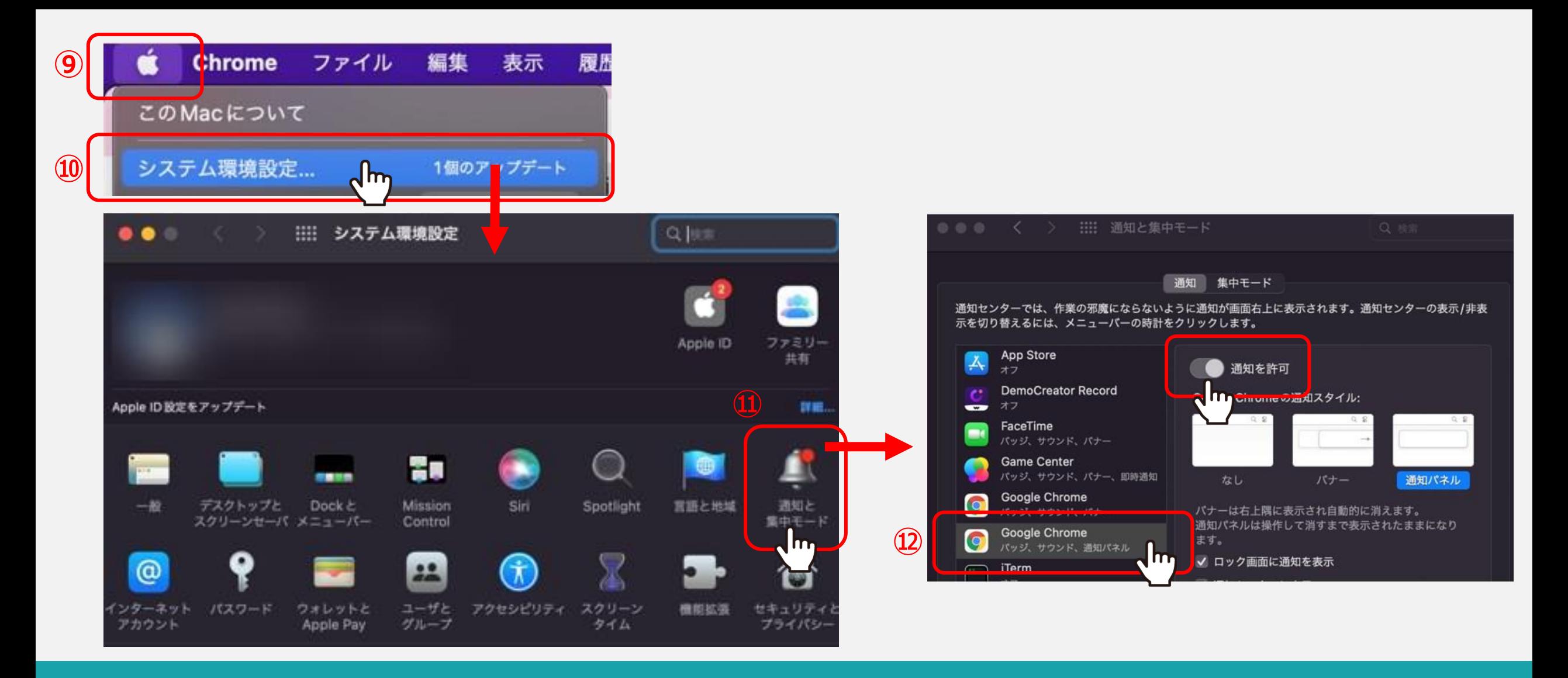

Macの場合は、⑨「リンゴ」のマークをクリックし ⑩「システム環境設定」を開き、⑪「通知と集中モード」を選択します。 Google Chromeの通知を許可を「オン」にします。

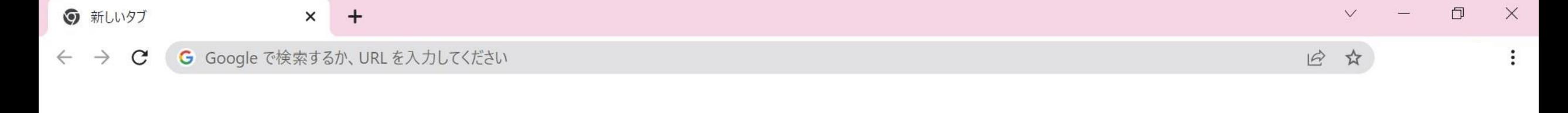

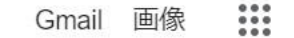

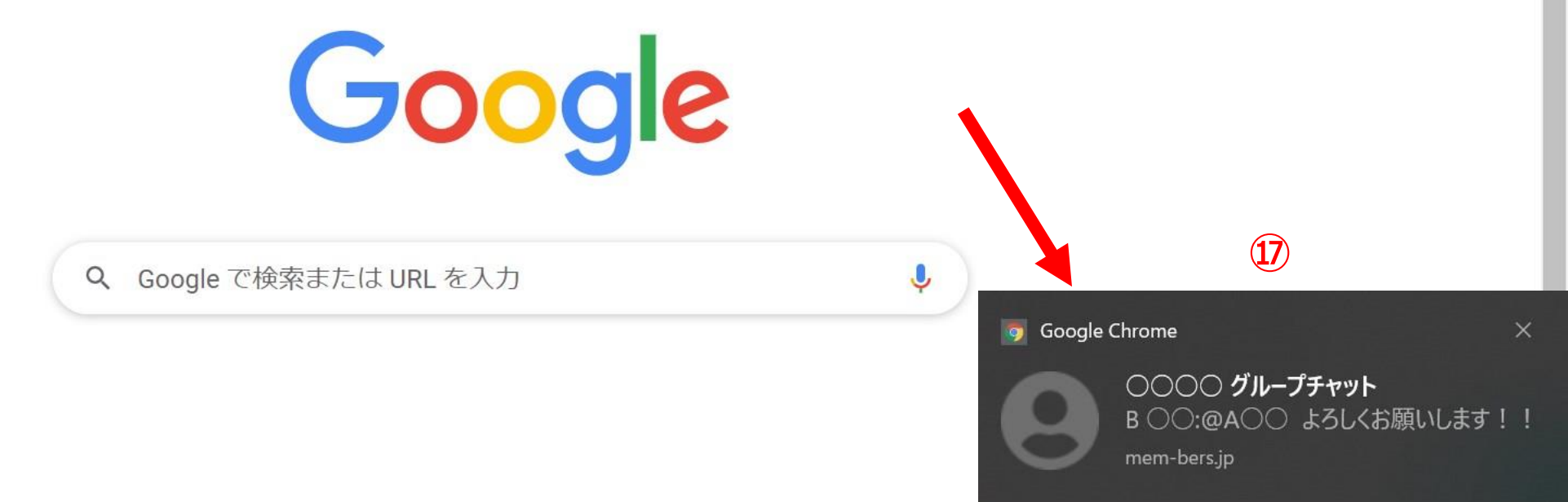

## ⑰MEMBER-Sにログインしていない状態でも、自分宛てにチャットが投稿された場合に、 ブラウザから通知を受け取ることができます。

※Google Chromeブラウザを開いていないと通知されません。 インファイン インファイン インファイン 12